このたびは、弊社製品を買い上げいただき誠にありがとうございます。

ご使用になる前に、この取扱説明書をよくお読みのうえ、本品を安全にご使用

ください。

お読みになったあとは、いつでも見られるように、大切に保管してください。

- ご注意:保護者の方へ必ずお読みください。
- 小さいな部品がありますので3歳未満のお子様には絶対に与えないで ください。
- ●乳幼児の手の届くところに置かないでください。万一飲み込んだ場合は、 すぐに医師に相談してください。
- 火気のある場所では絶対に使用しないでください。
- ●長時間直射日光当てたり、高温となる場所に置かないでください。
- ●本品を湿気やホコリの多いところに置かないでください。
- 本品に物を当てたり、落下させるような強い衝撃を与えないでください。
- 故障の原因になりますので、USB端子を直接手で触ないでください。
- お手入れの際には、乾いた柔らかい布を使用してください。
- ●ベンジン、シンナーなどの薬品は使用しないでください。
- 分解や修理、改造は絶対にしないでください。
- 本来の目的以外には使用しないでください。本来の目的以外に使用した 場合の事故や損害に対し、弊社は一切その責任を負いません。
- 光学式センサーの光を直接見ないでください。強い光より、目を痛める 可能性があります。
- \* 品質上の問題または提案がある場合に販売元またはアフターサービス 担当者に連絡してください。

## **GameSir A2 マッピングツール 取扱説明書**

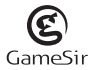

革新的なGameSir A2 マッピングツールとはAndroidデバイスで、 GameSir Worldを通

して起動すると、ほとんどのゲームがPC経由で起動せずにゲームデータを 改作でき、

GameSir自社のゲームパッドを対応し、アンドロイドユーザーのために 設計されたものです。

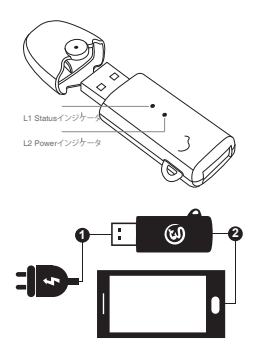

## 製品概要 ジョー・シー しゅうしゃ こうしゅう かいしょう かいしょうかい かいかん かいしょう

Androidスマホを使える場合は、まずご使用頂きのAndroidスマホを再 びマッピングする必要があります(ご使用頂きのAndroidスマホを傷 つけていません)。下記のステップの手順から始めてください。

ご注意:最新モーションのGameSir Worldアプリをインストールすることを 確認してください。

最新モーションは弊社の公式サイトでダウンロードしてください。

リンク:https://gamesir.hk/pages/gamesir-world-app

- 1.)スマホのBluetoothがオンになります状態を確認してください。
- 2.)設定>システム>端末情報に移動して、「ビルド番号」を総計7回タ ップすると、「開発者向けオプション」がオンになります。
- 3.)設定> システム> 開発者向けオプション>デバッグに移動し、USB デバッグを許可するをオンにします。
- 4.)設定>アプリと通知>アプリ情報> GameSir Worldに移動して、 GameSir Worldの権限(カメラ、位置情報、電話、及びストレージ)をオ ンにします。そして、この中の詳細設定をタップして、「他のアプリの上に 重ねて表示できるようにする」をオンにします。5.)ホーム画面に戻り、 GameSir World アプリを開き、GameSir Spiritインターフェイスに 移動します。
- 6.)GameSir A2 マッピングツール をソケットにケーブルを差し込んでく ださい。(ブルーライトが2秒ぐらいで点滅します。)同時、ケーブルでスマ ホと接続してください。
- 7.)この時は「USBデバッグを許可しますか」ウィンドウが現れています、OK を選んでください。 ウィンドウが現れていません場合は、ウィンドウが現 れているまでケーブルを抜ってて繰り返して、やってみてください。
- 8.)GameSirSpiritのインターフェースにとどまり、スクリーンと 「RESTART」ボタンとをタップしないでください.
- 9.)一番上の赤いテキスト「Remapping:off」が緑色テキスト 「Remapping:on」に変わり、ペアリング成功です。約30秒待ちます。
- 10.)スマホのBluetoothをオンになります。 GameSir Spiritのインタ ーフェースで、 「Gmaepad not connected> CONNECT> Stnd Connect」をタップします。
- 11.)GameSir コントローラーのホームインジケータライトが点灯になると、 スマホとペアリング成功です。
- 12.)「+」をタップして、プレイしたいゲームをGameSir World アプリに追加 できます。
- 13.)追加完了後、GameSir コントローラーにゲームを楽しみしましょう!

よくある質問

Q1. チュートリアルのような全く同じ手順を踏まえて、どうしてまだペアリング 失敗ですか。

ペアリング成功を妨げるかもしれませんの原因:

1. 最新モーションのGameSir Worldアプリをインストールを確認してくだ さい。

最新モーションは弊社の公式サイトでダウンロードしてください。

リンク:https://gamesir.hk/pages/gamesir-world-app Google PlayストアのGameSir Worldアプリは最新モーションではあり ませんのため、Google Playストアからダウンロードしないでください。

2. GameSir Worldアプリの権限(カメラ、位置情報、電話、及びストレージ) をオフになります。

ペアリング前にまずGameSir Worldアプリが全ての権限をオンにしてく ださい。

- 3. GameSir A2 マッピングツール をソケットにケーブルを差し込んで後、 同時、ケーブルもずっとスマホと接続してください。 ペアリング成功まで、スクリーンと「RESTART」ボタンとをタップしない でください.
- 4. スマホのBluetoothが他のデバイスと接続中です。Bluetoothをリブート して、もう一度やってみてください。
- 5. ケーブルはデータ転送機能がありません。ケーブルはデータ転送機能が 必要です。

Q2. GameSir A2 マッピングツールとペアリング成功後、USBケーブルに

プラグを抜いた時、どうしてすぐにペアリング失敗の状態になりますか?

一部のスマホ型番がこの問題を発生する可能性があります。解決方法 はこちらにご覧下さい。

1. ご使用頂きのスマホはこのオプションがある場合は、開発者向けオプショ ンに「ADBデバッグ」もオンにしてください。

2. スマホがGameSir A2 マッピングツールからUSBケーブルを接続する 時、若し「デバイスデータへのアクセスを許可する」の通知ウィンドウが 表示されたら、「No, Charge only(いいえ、充電のみ)」を選択してくだ さい。